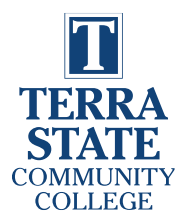

# **Student Degree Evaluation Procedure**

*Student Records Office*

### **1.** Go to [\(my.terra.edu\)](https://my.terra.edu/)

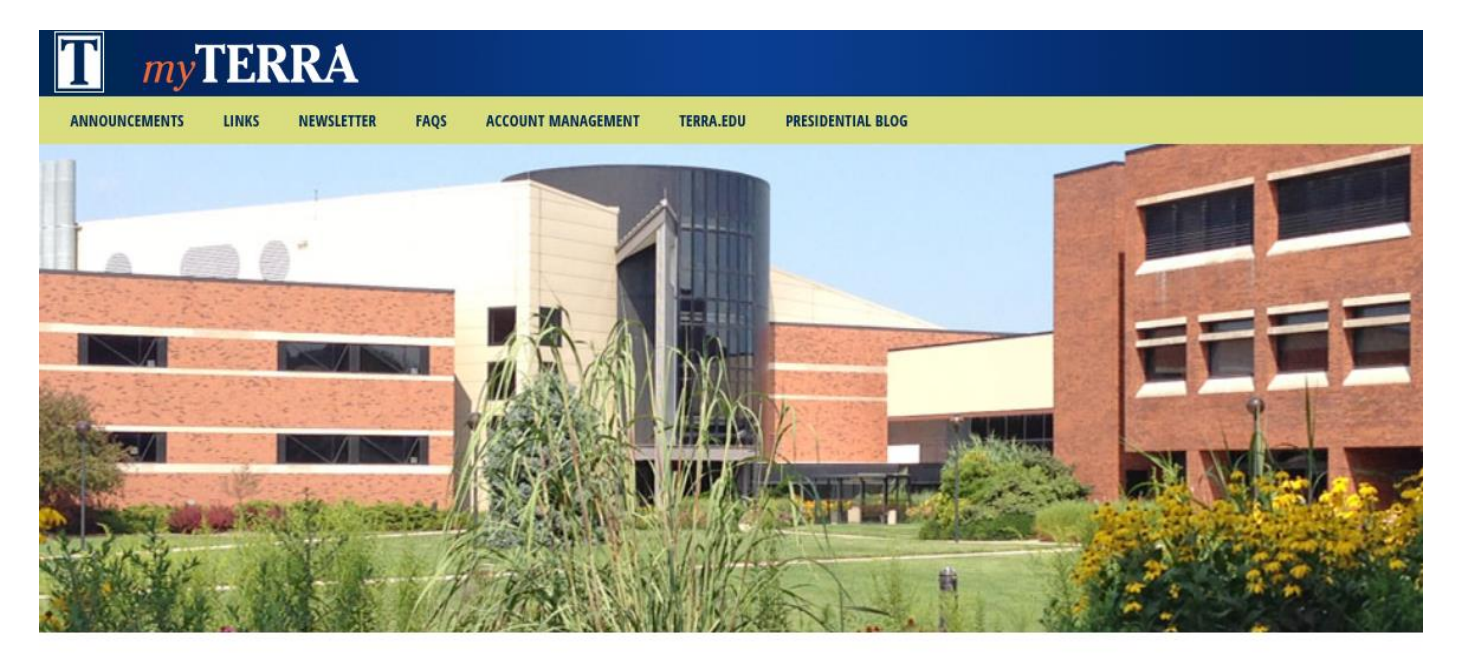

#### **New Announcements**

#### **TERRA.EDU**

We are aware that the terra.edu website is experiencing loading issues. Students can still register by visiting Banner Self-Service. Those seeking to submit an application can still do so by visiting apply.terra.edu. We will let you know when this issue is resolved.

#### 2016-2017 ACADEMIC CALENDAR

For a printable PDF of the 2016-2017 Academic Calendar, click here.

#### **2.** Select *Links* and *Banner Self-Service*

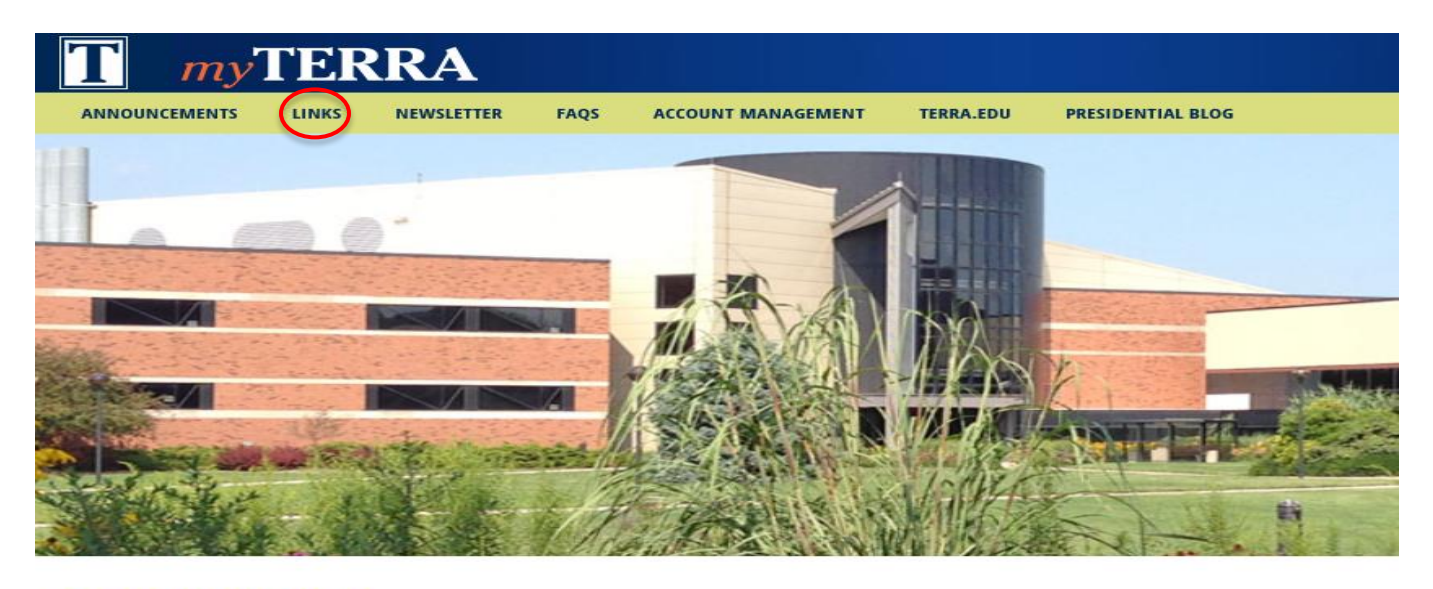

#### **EXTERNAL LINKS**

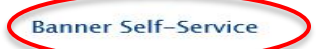

**Canvas Learning Management System** 

Office 365 Webmail

**Personal Spam Quarantine** 

**Terra State IT Help Desk** 

Library

Terra State Social Media: Facebook Instagram Twitter YouTube Snapchat Pinterest Google+ LinkedIn Flickr

**3.** Select the *Student Tab* and then *Student Records*

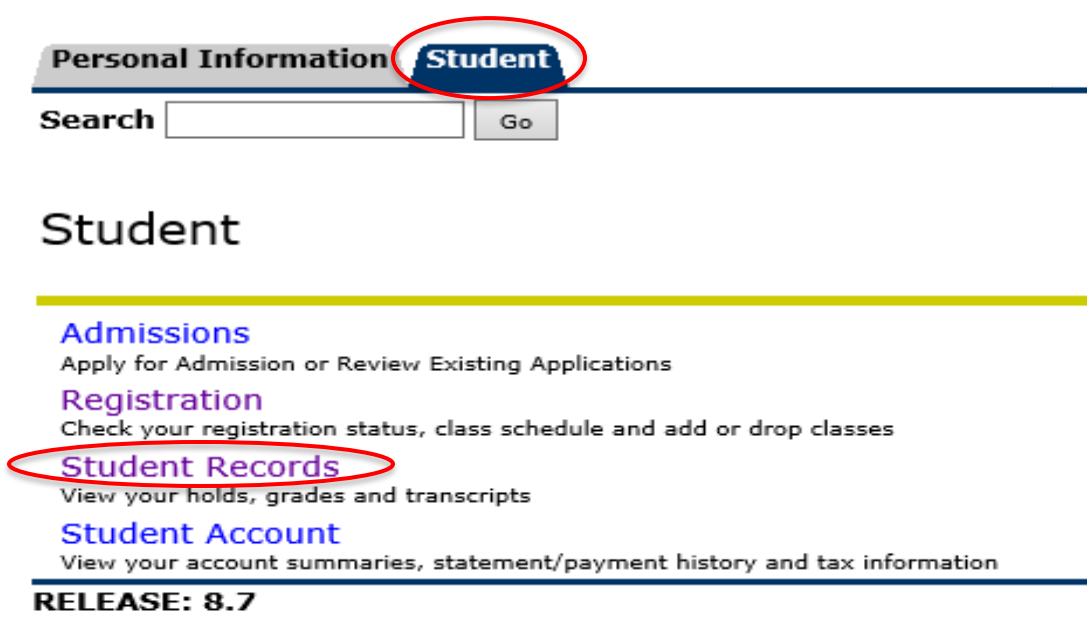

**4.** Select *Degree Evaluation*

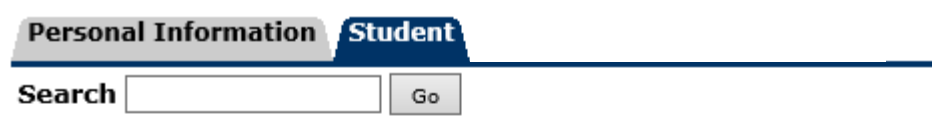

## **Student Records**

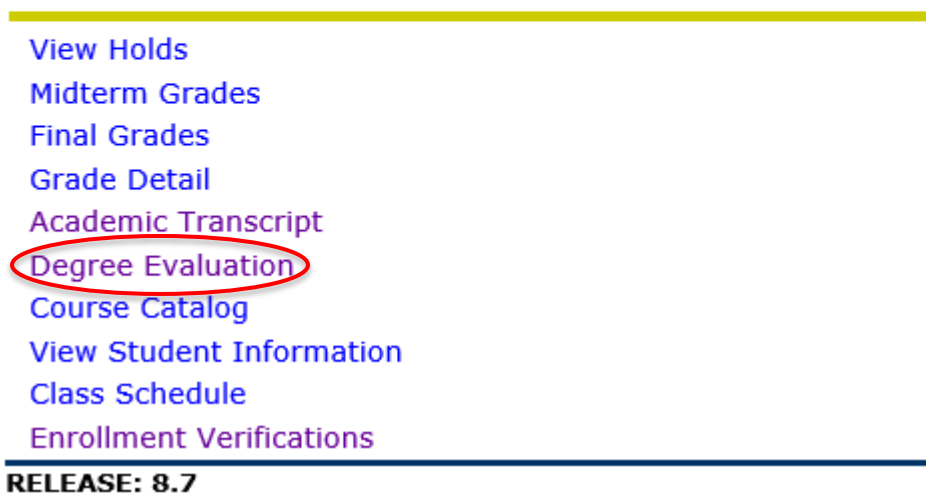

#### **5.** See corresponding number below for brief description

 $\overline{a}$ 

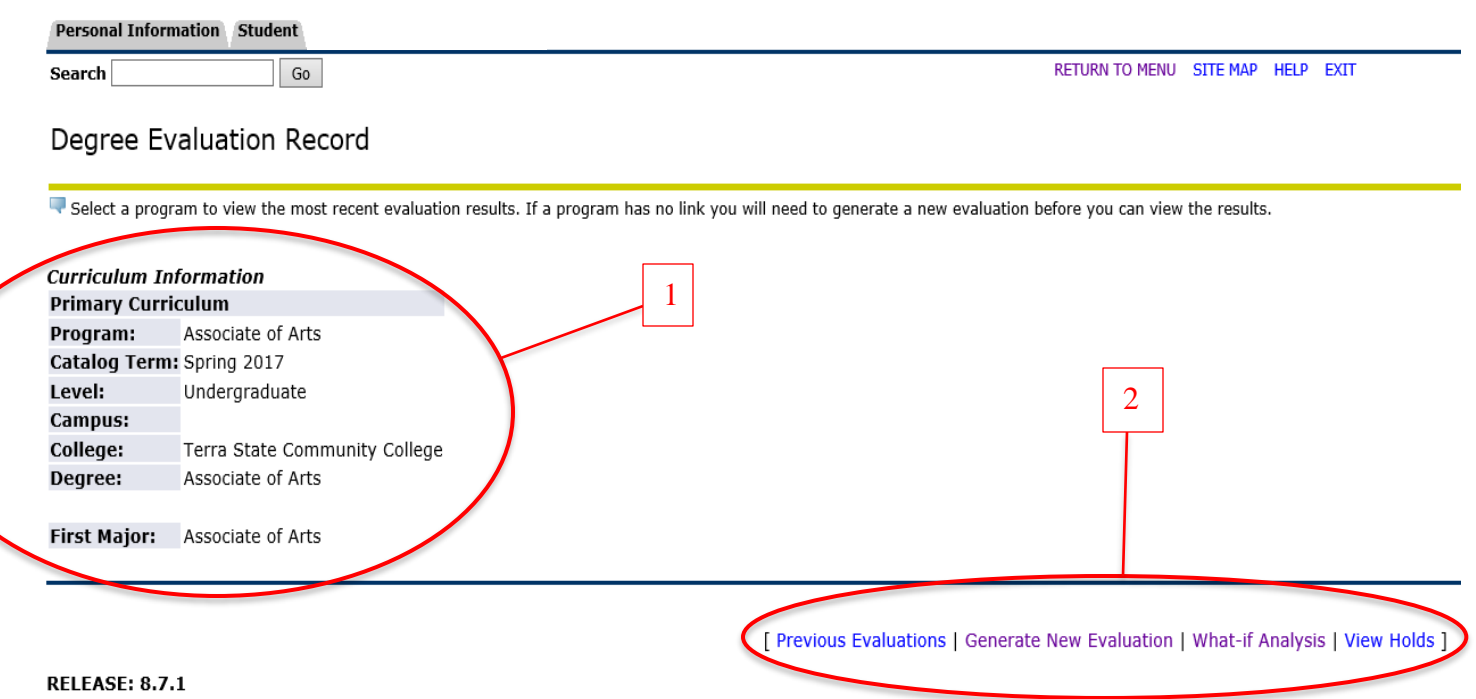

- 1 *Curriculum Information* lists your current major and the catalog term of when you began this major.
- 2 This area provides a number of options for degree evaluation:
	- a. *Previous Evaluations* allows you to view previous degree evaluations that have been generated.

#### *NOTE: Previous evaluations may not reflect newly updated information (grade change, course repeats, etc).*

- b. *Generate New Evaluation* allows you to generate a new degree evaluation with the information provided under curriculum information.
- c. *What-if Analysis* allows you to compare your degree evaluation to a different major that is offered at Terra. *NOTE: This does not allow you to change your major. You must change your major by completing the Records Revision form through the Records Office.*
- d. *View Holds* allows you to view any active holds that you may have.

### **6.** Select *Generate New Evaluation*

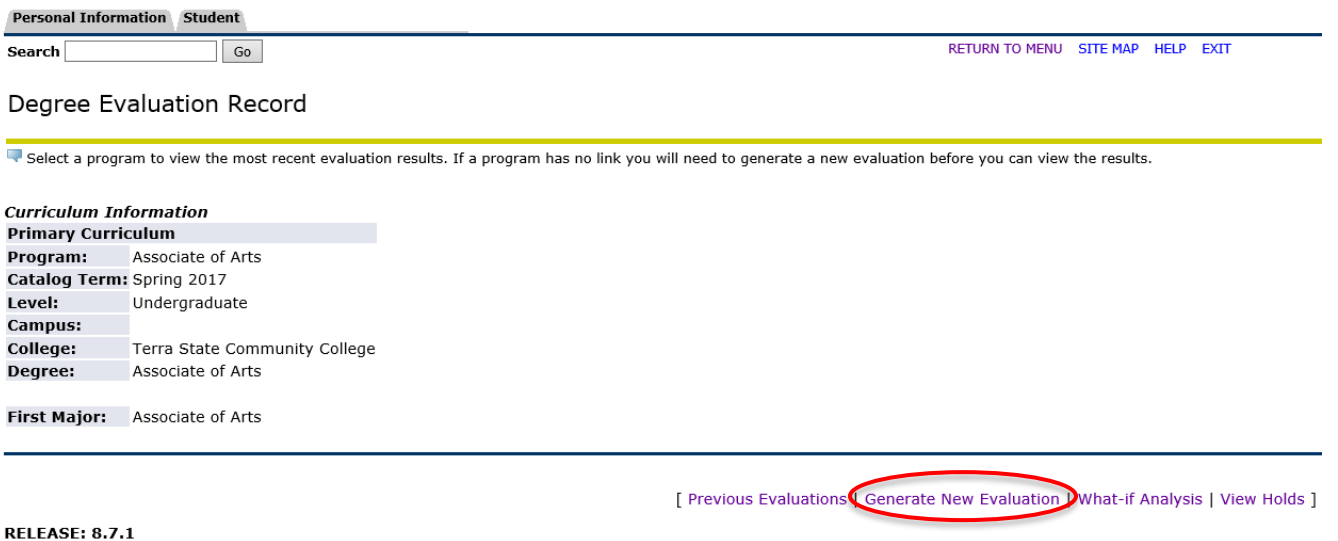

## **7.** Select the bullet point and then *Generate Request*

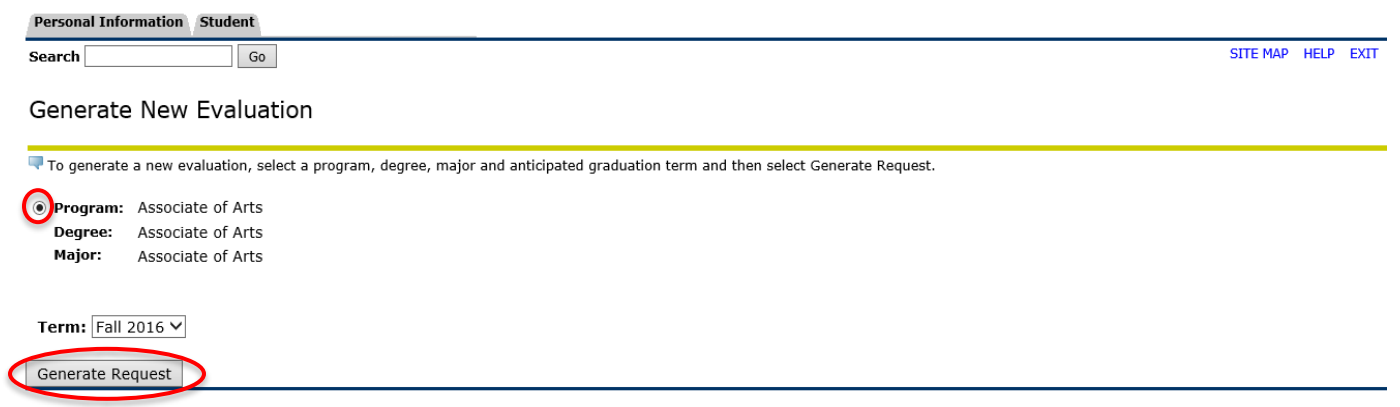

[ Current Enrollment | Current Enrollment | Previous Evaluations | What-If Analysis ]

**RELEASE: 8.7.1** 

**8.** Once you have generated your degree evaluation, you will find information that pertains to your degree. Please see the image and corresponding numbers for a brief description.

#### 1 - Your *current major.*

2 - *Catalog term* of when you began your major.

Note: If the catalog year is incorrect, please email [recordsdept@terra.edu](mailto:recordsdept@terra.edu) for correct catalog year.

3 - This area lists your total required credits to graduate, required institutional credits to be taken at Terra, and your cumulative GPA.

Note: The "Used" column represents the number of credits or courses you have completed.

4 - *Concentrations* are specific pathways that may be used for an Associate of Science or Associate of Arts.

Note: You will only be awarded an *Associate of Arts* or *Associate of Science* degree if you choose a pathway. If you have a specific degree (*ex: Nursing, Welding*) disregard the concentration field.

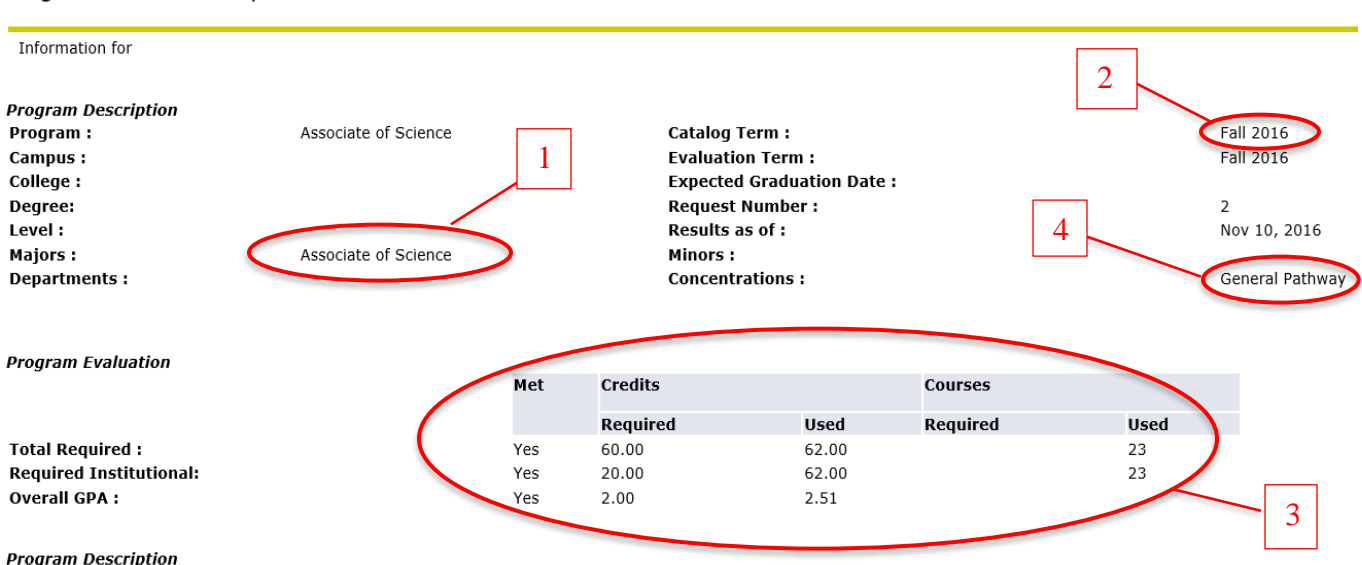

#### Graduation Requirements: Minimum cumulative 2.00 GPA in the major and minimum cumulative 2.00 GPA overall. At least one third of the total credit hours required in the major with courses taken at Terra and at least one third of the total credit hours required for an associate degree with courses taken at Terra. For students who are Servicemembers under SOC or the Ohio GI Bill, minimum 25% of the total overall and in the major must be earned at Terra.

#### Degree Evaluation Report

- **9.** Degree evaluation continued
- 1 *Met* means if you have completed the required course or area (*Y = Yes or N = No*).
- 2 This area displays the *required course(s)* that must be completed for the required area.
- 3 This area shows the *term, subject, course, title, credits* and *grade* of each course that you have completed.

Note: If you have not completed the required course, the area will appear blank.

- 4 The *source* column is broken down into three parts:
	- **R = Registered** (*includes all courses you are currently registered for*)
	- **H = Completed** (*history*)
	- **T = Transfer**

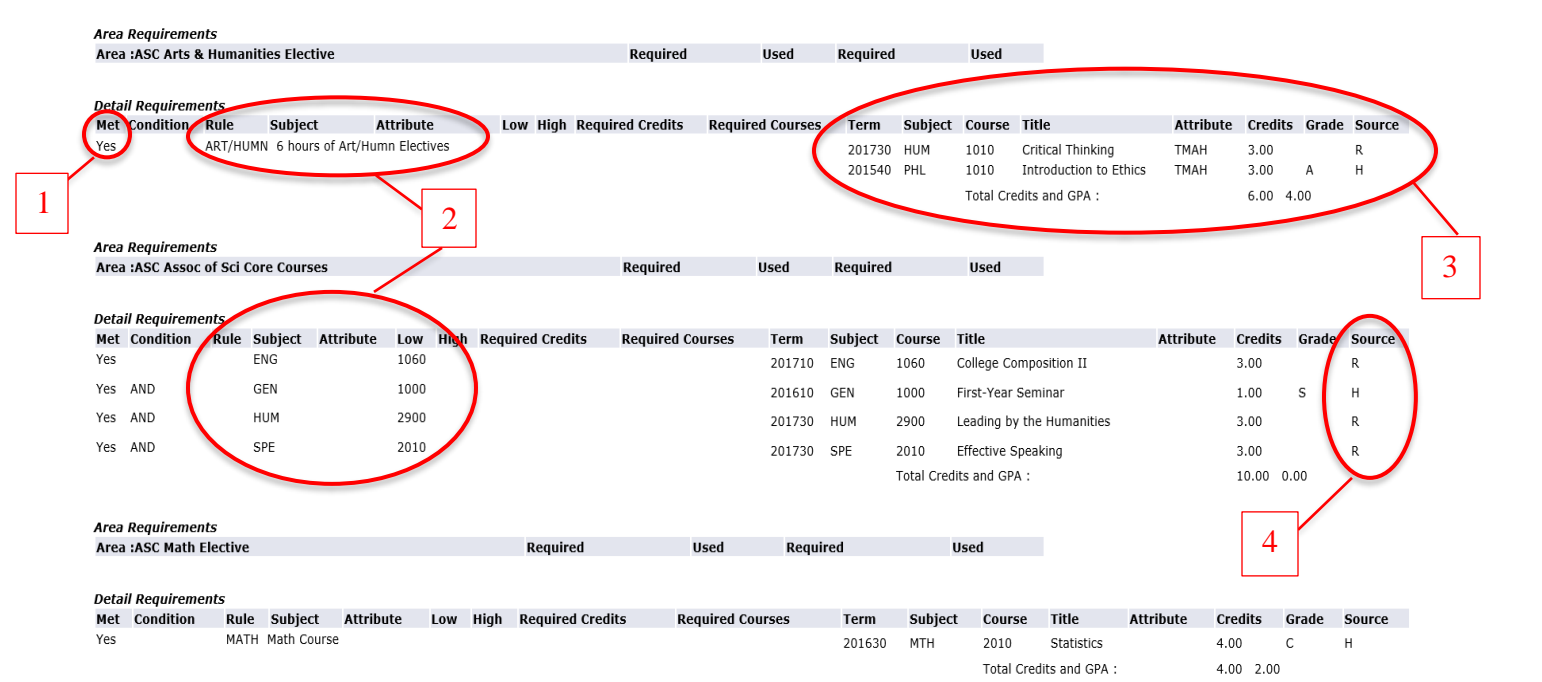

## **10.** Degree evaluation continued

## 1 - This area provides a description if you have not met a specific course requirement.

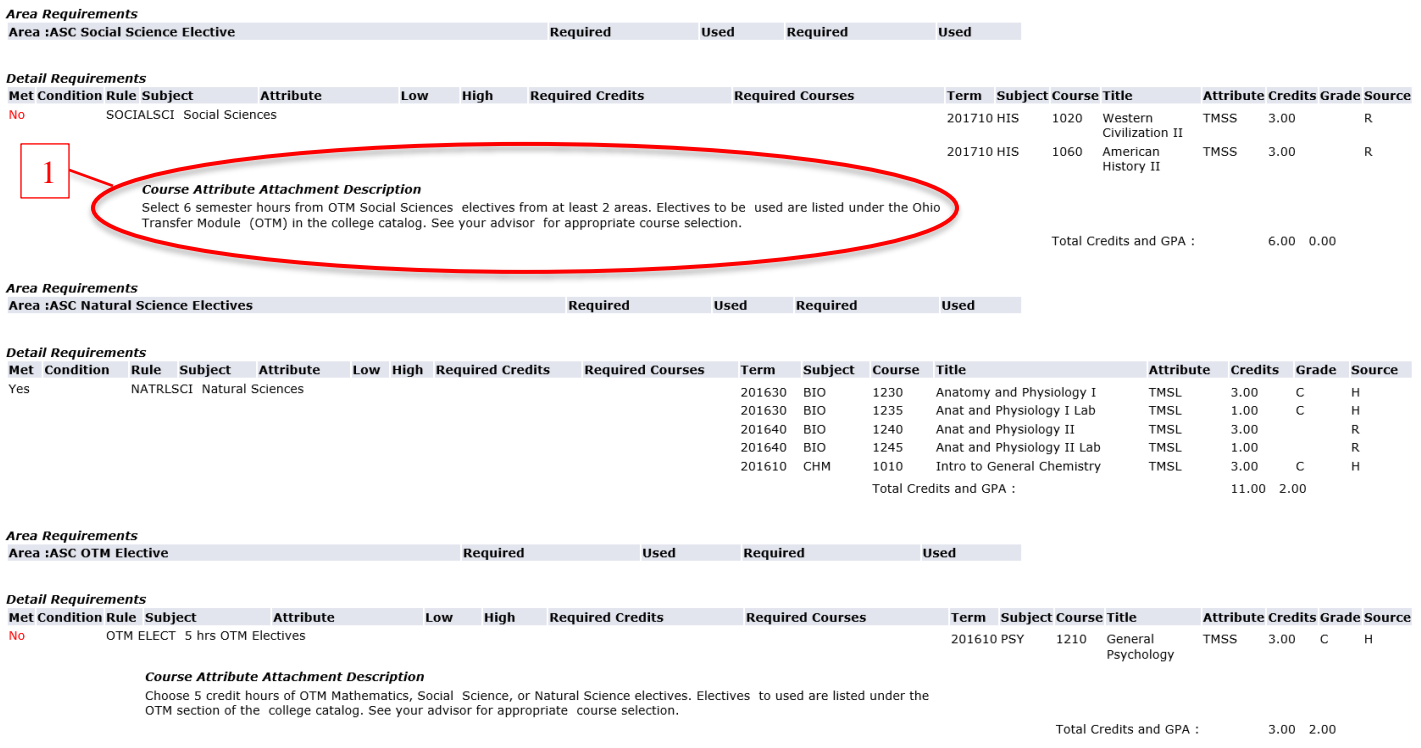

## **11.** Degree Evaluation Continued

- 1 *Courses Not Used* provides a list of courses that were not applied towards your degree or certificate.
- 2 *In Progress Courses* are courses that you are currently registered for in all terms.

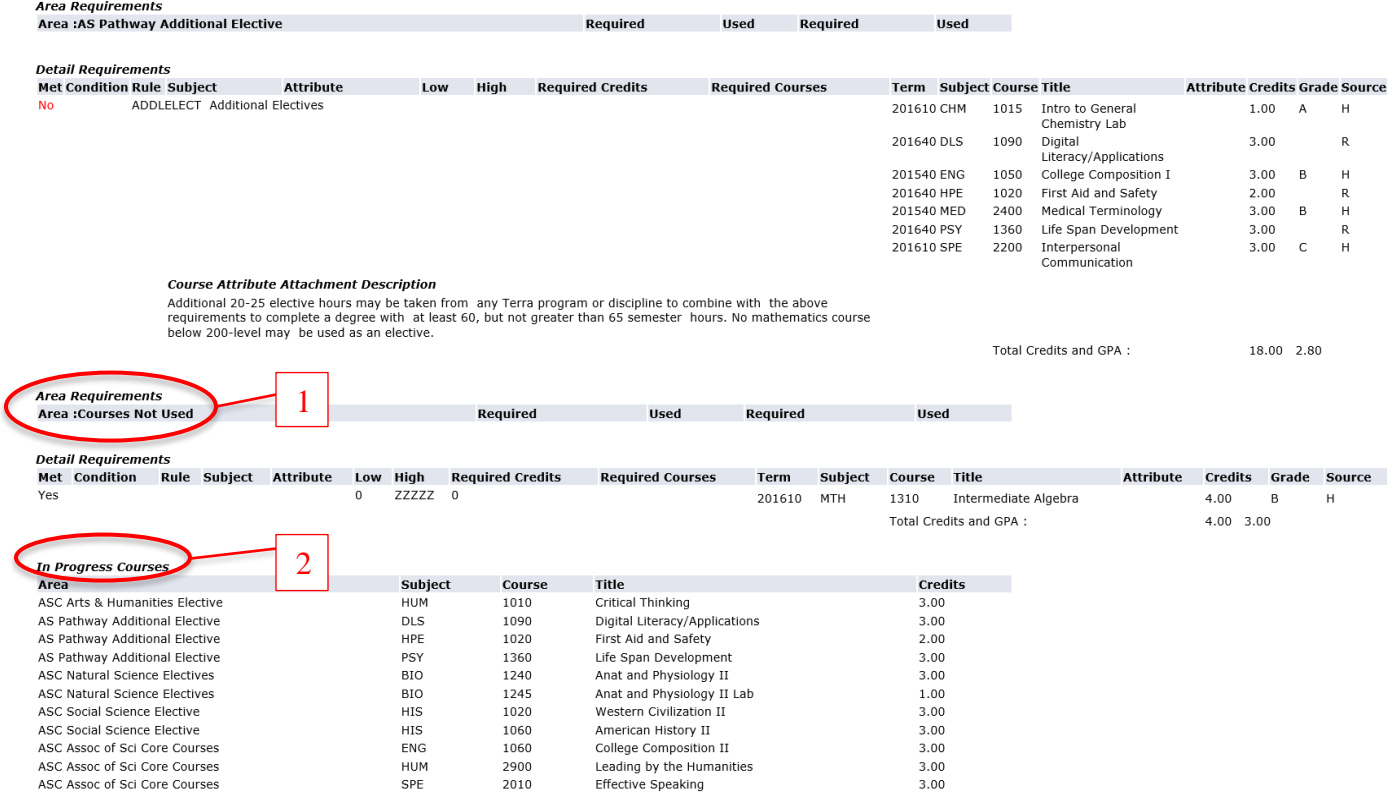